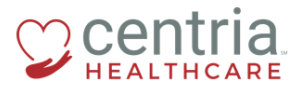

## **HR Action – Submitting a Job Change**

1. Click the **Main Menu** link

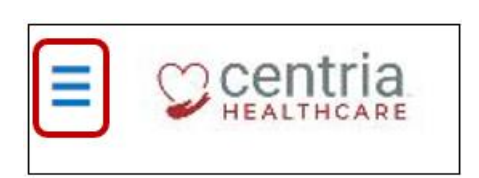

- 2. Click the **Team** tab
- 3. Expand the HR section, and then click **HR Actions**

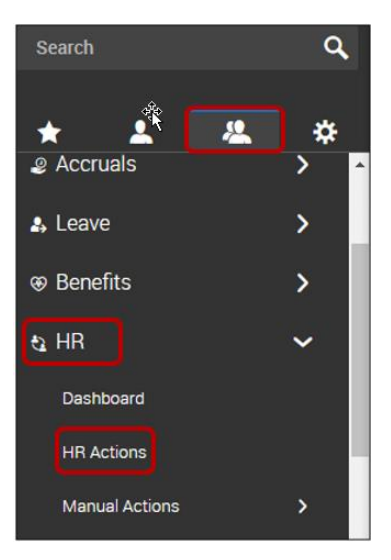

4. Click the **Start** link to the right of the Job Change action

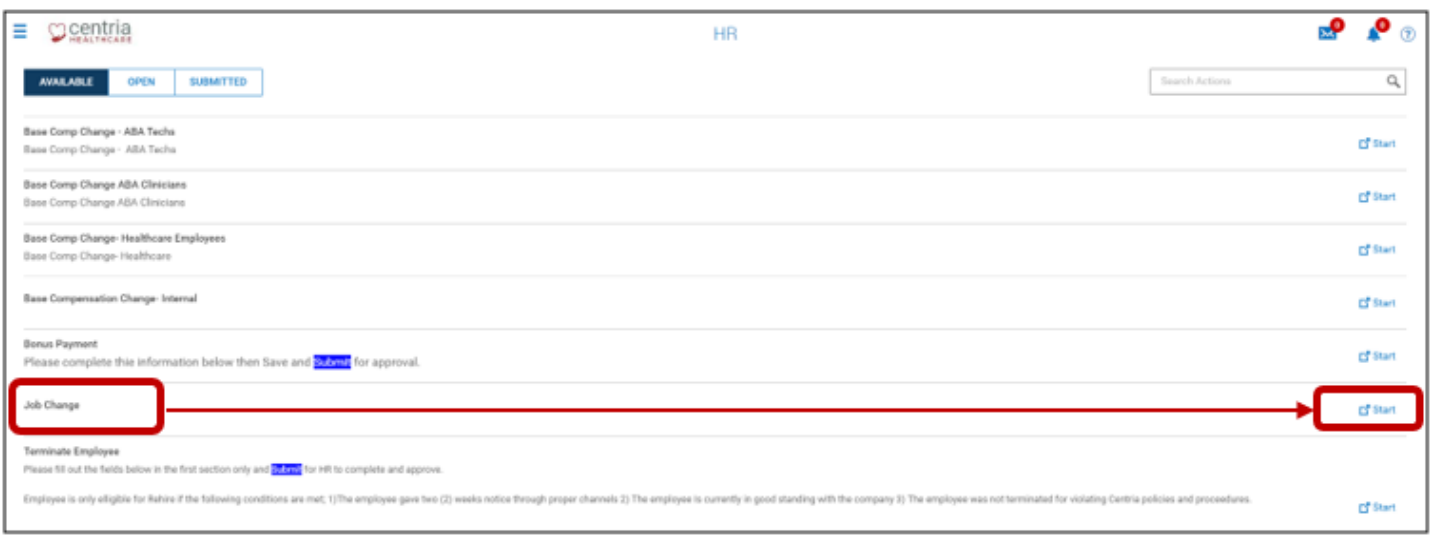

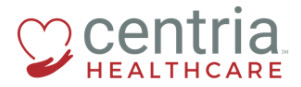

- a. The HR Action Job Information page displays
- 5. Complete all of the required fields, and then click **SAVE**

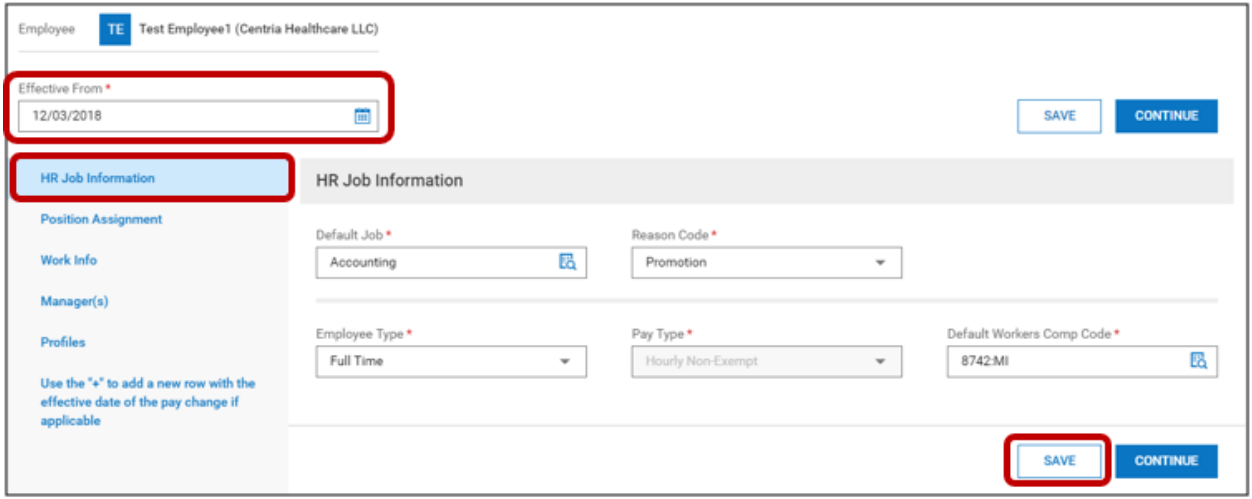

- 6. Click the **Position Assignment** page title
- 7. Complete all of the required fields, and then click **SAVE**

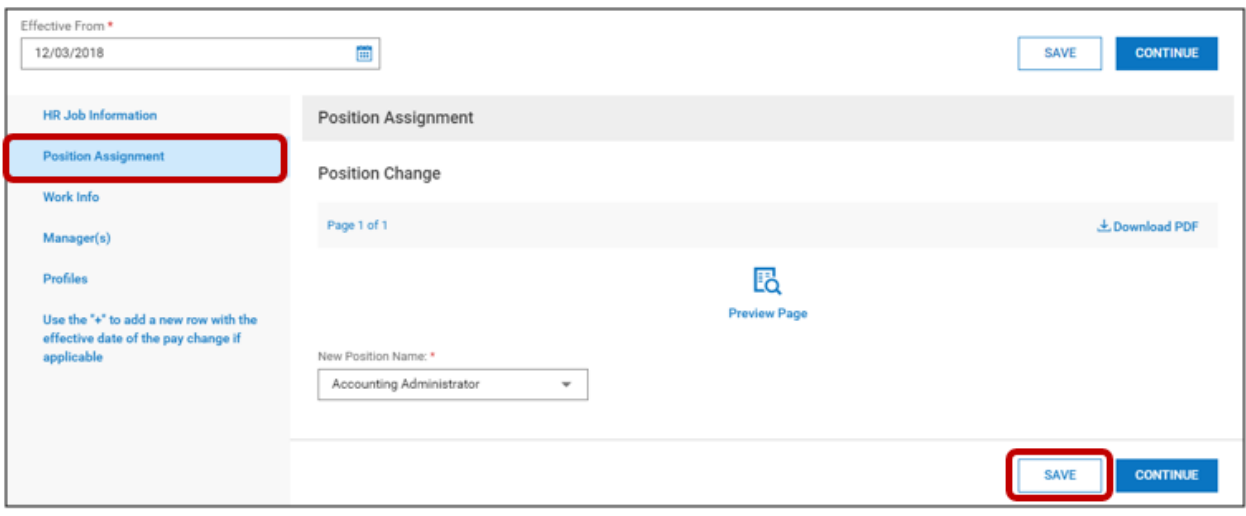

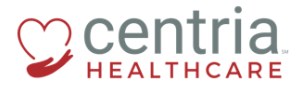

- 8. Click the **Work Info** page title
- 9. Complete all of the required fields, and then click **SAVE**

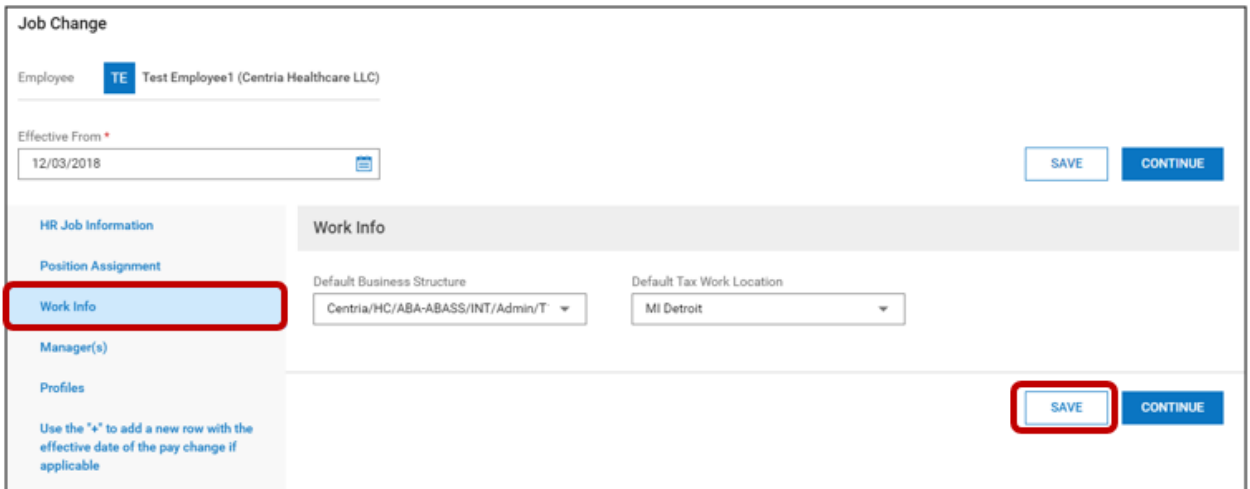

## 10. Click the **Manager(s)** page title

11. Complete all of the required fields, and then click **SAVE**

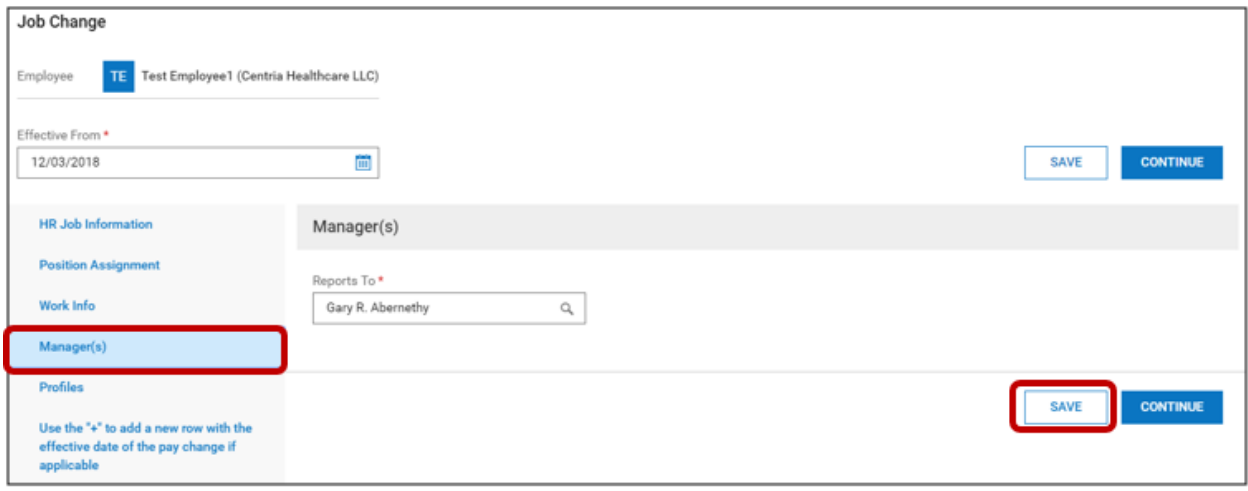

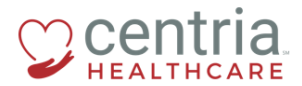

- 12. Click the **Profiles** page title
- 13. Complete all of the required fields, and then click **SAVE**

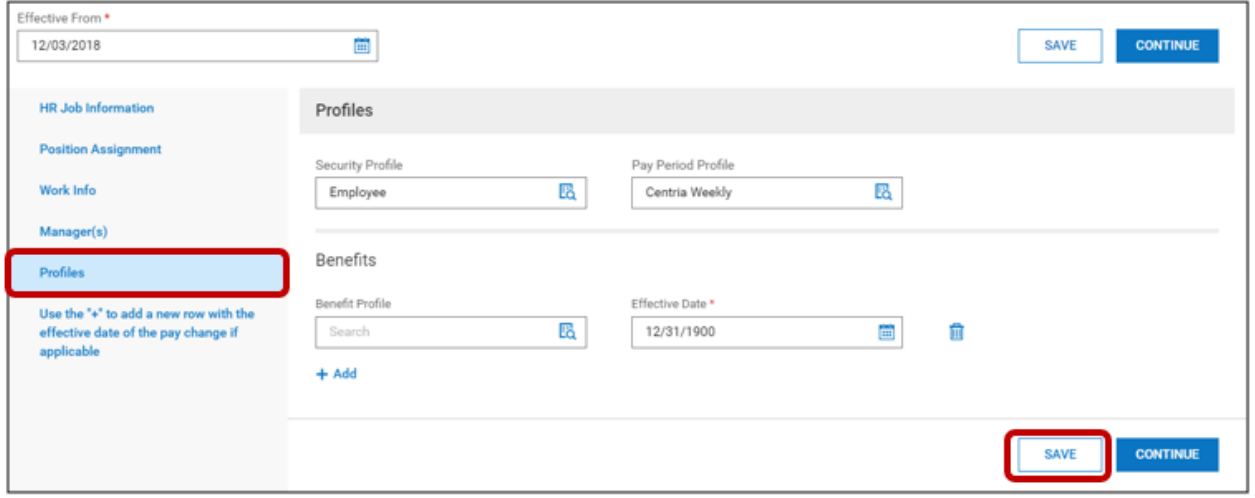

- 14. If the job change includes a change in base compensation, click the blue **+ Add** link a. The Add Base Compensation page opens
- 15. Complete all of the required fields, and then click **SAVE**

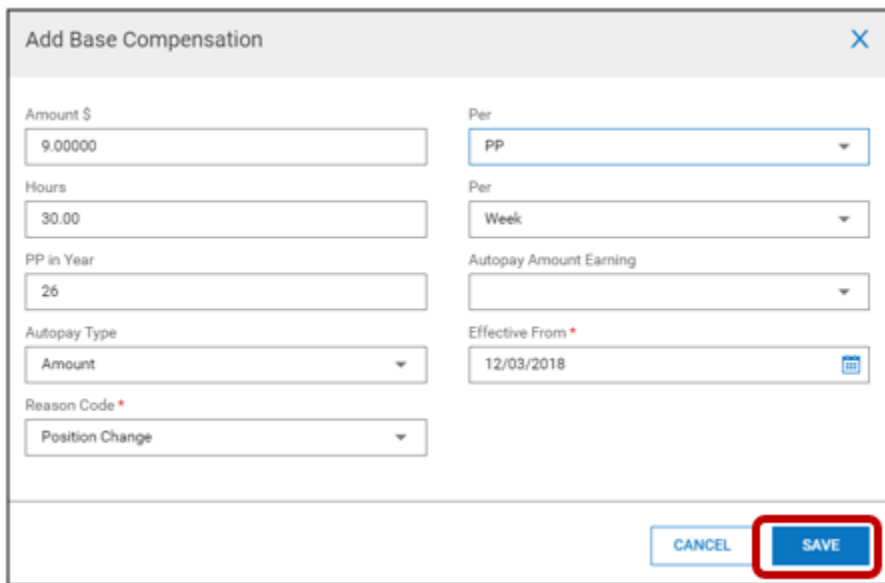

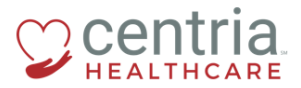

## b. A confirmation message displays

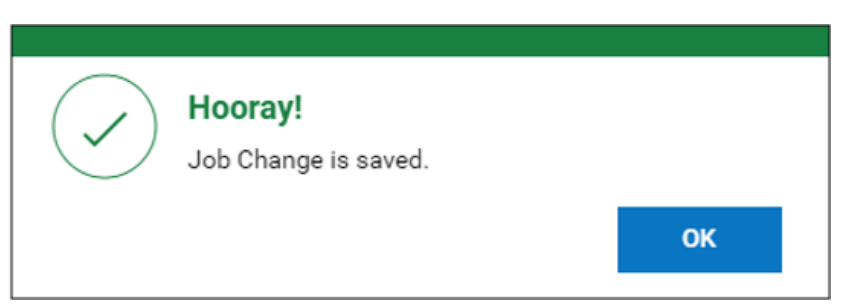

## 16. Click **SUBMIT**

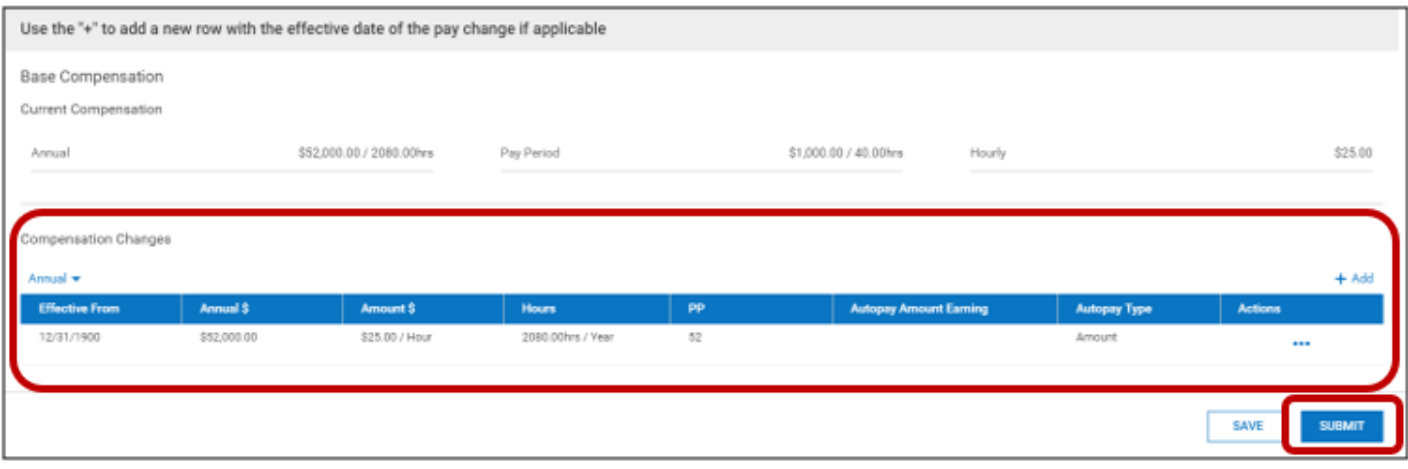

- a. Kronos prompts with a question
- 17. Click **OK**

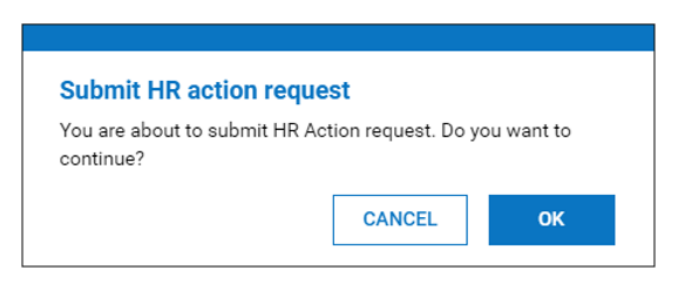

a. The Job Change displays on the SUBMITTED tab and has been routed to HR for review and approval

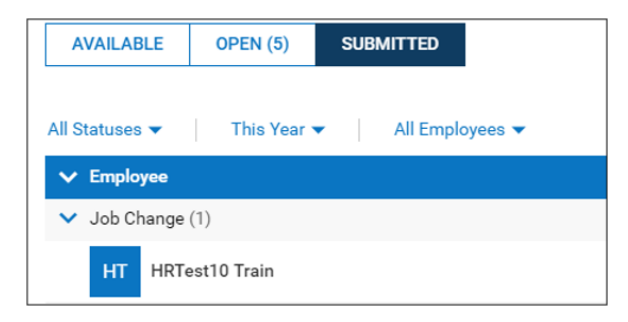